# Configuración de la cuenta de correo electrónico Microsoft O365 con Webex Contact Center Ī

# Contenido

Introducción **Prerequisites Requirements** Componentes Utilizados **Configurar Verificación Troubleshoot** 

# Introducción

Este documento describe cómo configurar la cuenta de correo electrónico de Microsoft Office 365 (O365) para Webex Contact Center (WxCC).

# **Prerequisites**

### **Requirements**

Cisco recomienda que tenga conocimiento sobre estos temas:

- Microsoft Office 365
- $\cdot$  WxCC 2.0

### Componentes Utilizados

La información que contiene este documento se basa en las siguientes versiones de software y hardware.

- cuenta de correo electrónico de Microsoft Office 365
- $\cdot$  WxCC 2.0

The information in this document was created from the devices in a specific lab environment. All of the devices used in this document started with a cleared (default) configuration. Si tiene una red en vivo, asegúrese de entender el posible impacto de cualquier comando.

# **Configurar**

Estos son los pasos para completar la configuración del correo electrónico en WxCC e integrarse con Microsoft O365. Asegúrese de que hay una cuenta de correo electrónico O365 activa y de que todas las configuraciones necesarias se han completado en la cuenta de correo electrónico.

1. Cree un perfil multimedia con los canales de correo electrónico necesarios.<br>Multimedia Profile

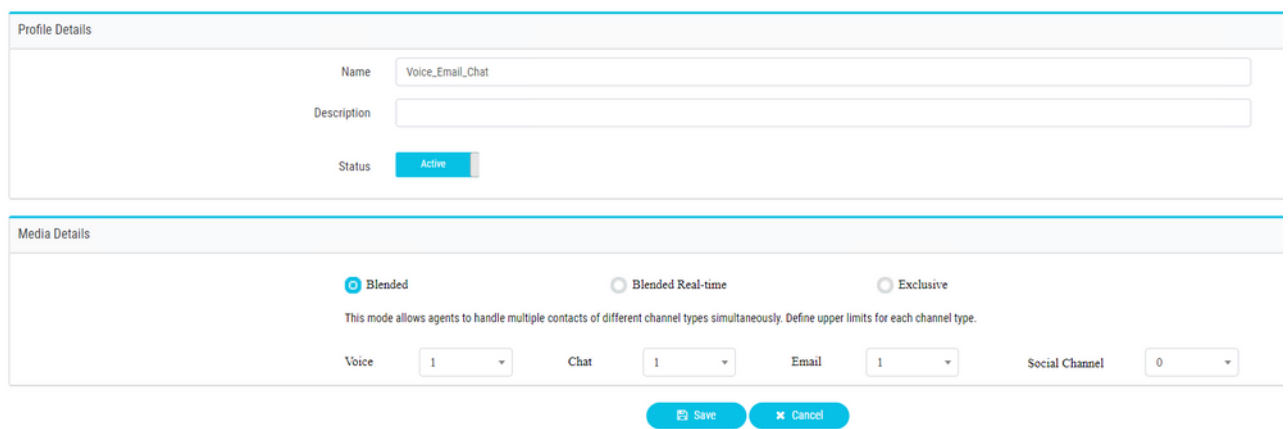

2. Asocie el perfil multimedia directamente al usuario o al equipo. **Nota:** Si el perfil multimedia está configurado en las secciones de usuario y equipo, la configuración de usuario reemplaza el perfil multimedia del equipo al que el agente utiliza para iniciar sesión **Agent Desktop.**Usuario:

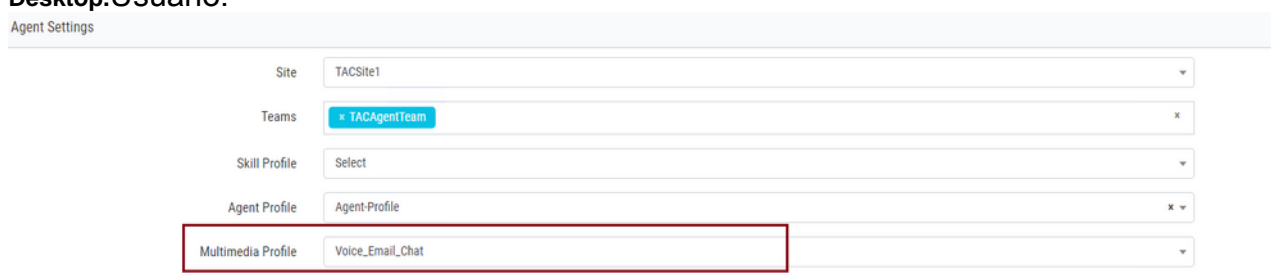

#### Equipo:

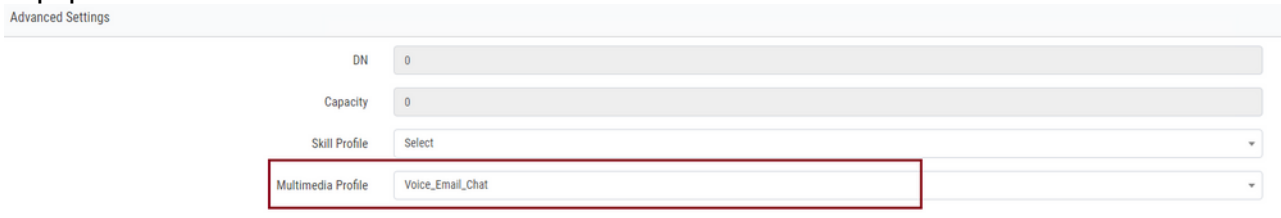

3. Cree una cola de correo electrónico y asocie el equipo.

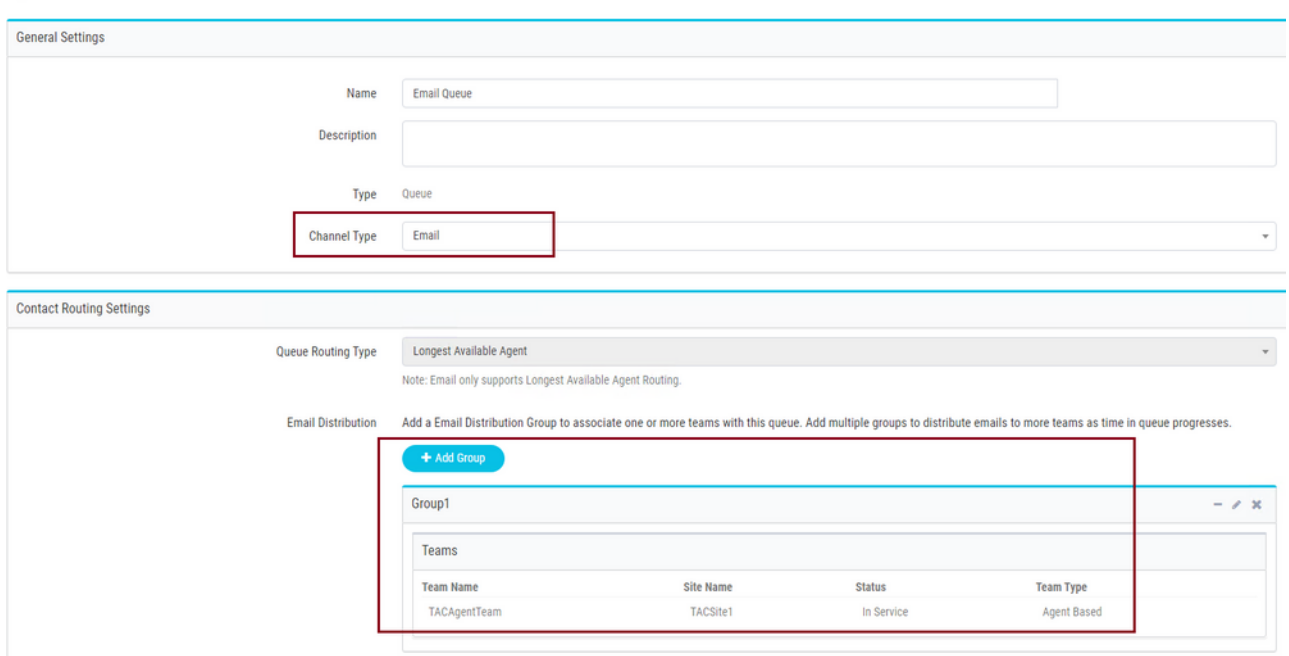

4. Cree un punto de entrada de correo electrónico.<br>Entry Point

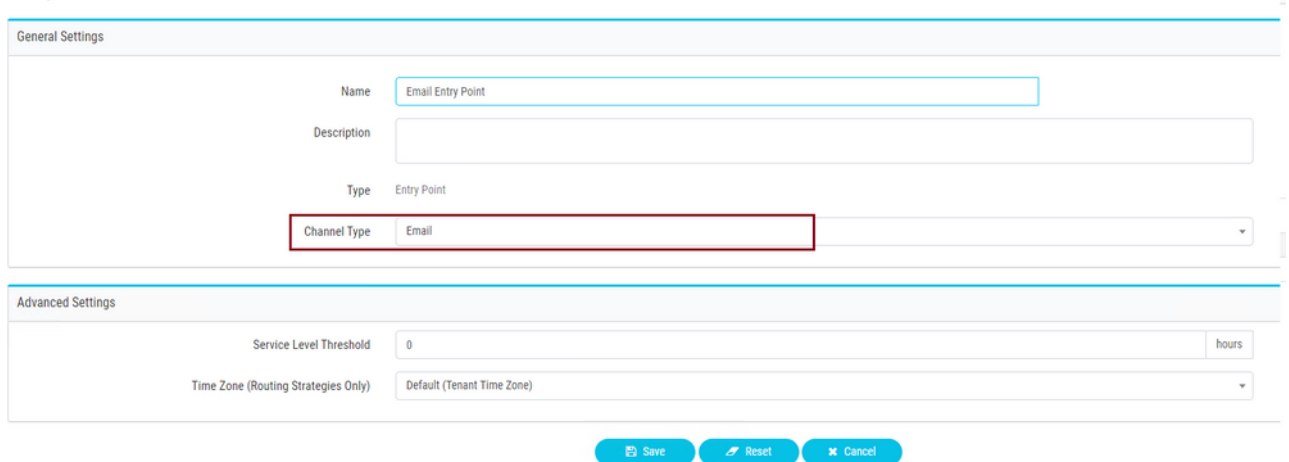

5. Cree una estrategia de enrutamiento para el punto de entrada de correo electrónico configurado en el paso anterior. Elegir **Add Email Account** y proporcione los detalles de la cuenta de correo electrónico proporcionados por el administrador. Consulte [Configuración](https://support.microsoft.com/en-us/office/pop-imap-and-smtp-settings-8361e398-8af4-4e97-b147-6c6c4ac95353) [POP, IMAP y SMTP de Microsoft](https://support.microsoft.com/en-us/office/pop-imap-and-smtp-settings-8361e398-8af4-4e97-b147-6c6c4ac95353) para obtener más información. Ejemplo de configuración:

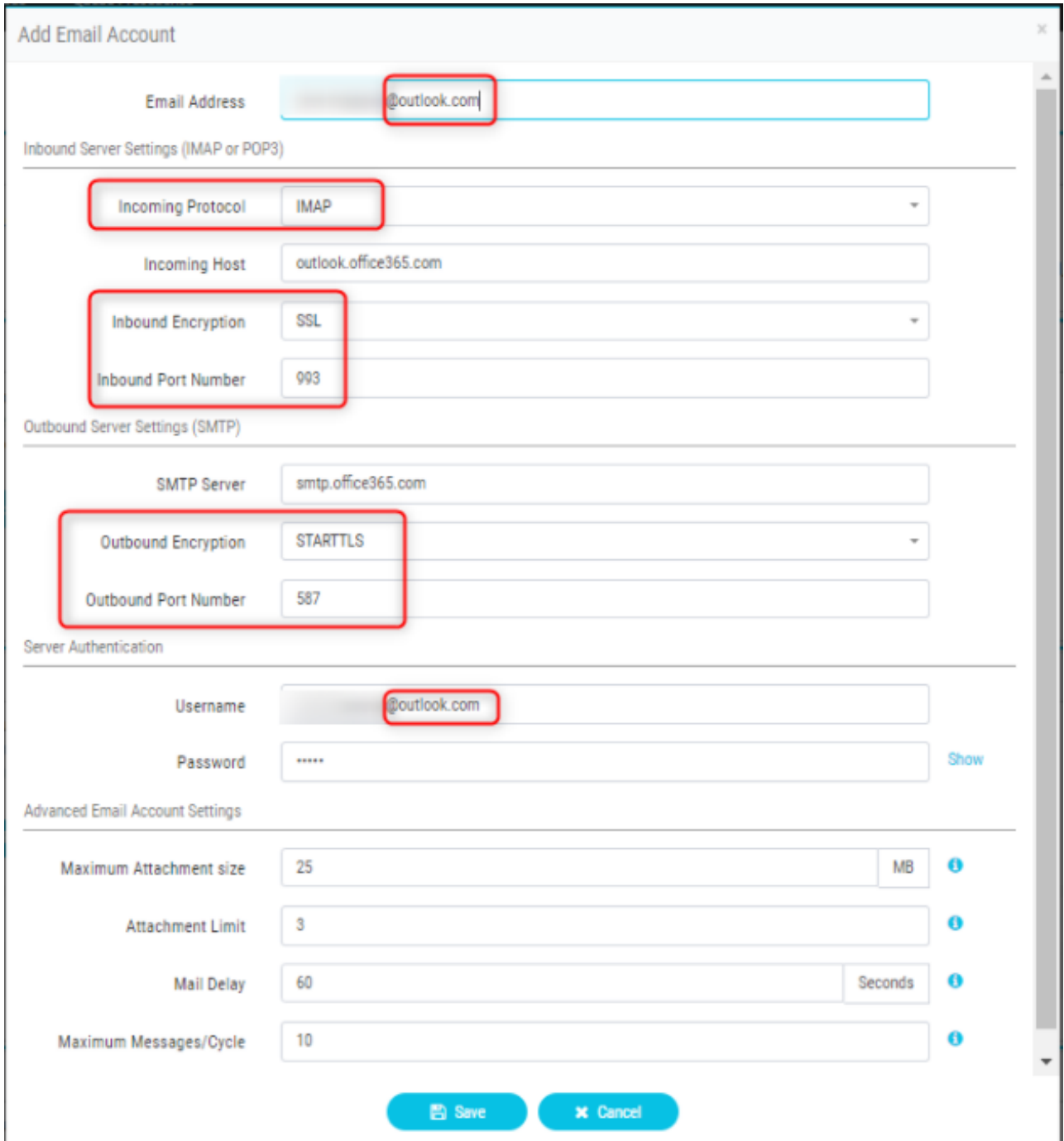

6. Agregue la regla de ruteo o asocie la cola de correo electrónico con la regla de ruteo predeterminada y guarde la estrategia de ruteo.<br>Email Routing Rules

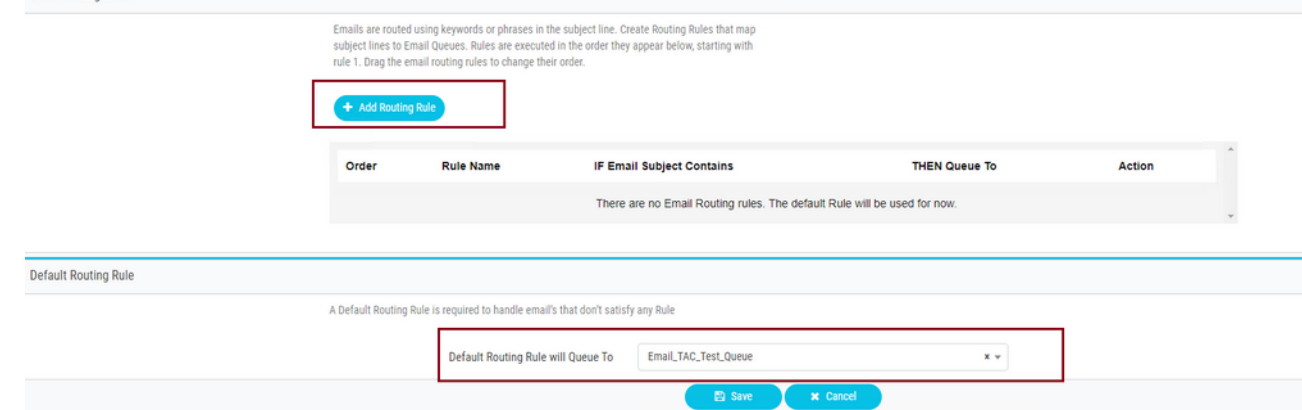

# Verificación

Utilize esta sección para confirmar que su configuración funcione correctamente.

Inicie sesión como agente con el equipo configurado y asociado a la cola de correo electrónico, haga que el agente entre en estado disponible, envíe un correo electrónico de prueba a la cuenta y verifique que la actividad de correo electrónico se reciba en Agent Desktop.

## **Troubleshoot**

En esta sección se brinda información que puede utilizar para resolver problemas en su configuración.

Para resolver problemas de que la configuración de la cuenta de correo electrónico es correcta, utilice la [herramienta de prueba de Microsoft.](https://testconnectivity.microsoft.com/tests/o365)

Para probar la conectividad de correo electrónico entrante, elija **IMAP Email** or **POP Email** basado en la configuración. Para probar la conectividad de correo electrónico saliente, elija **Outbound SMTP Email**.

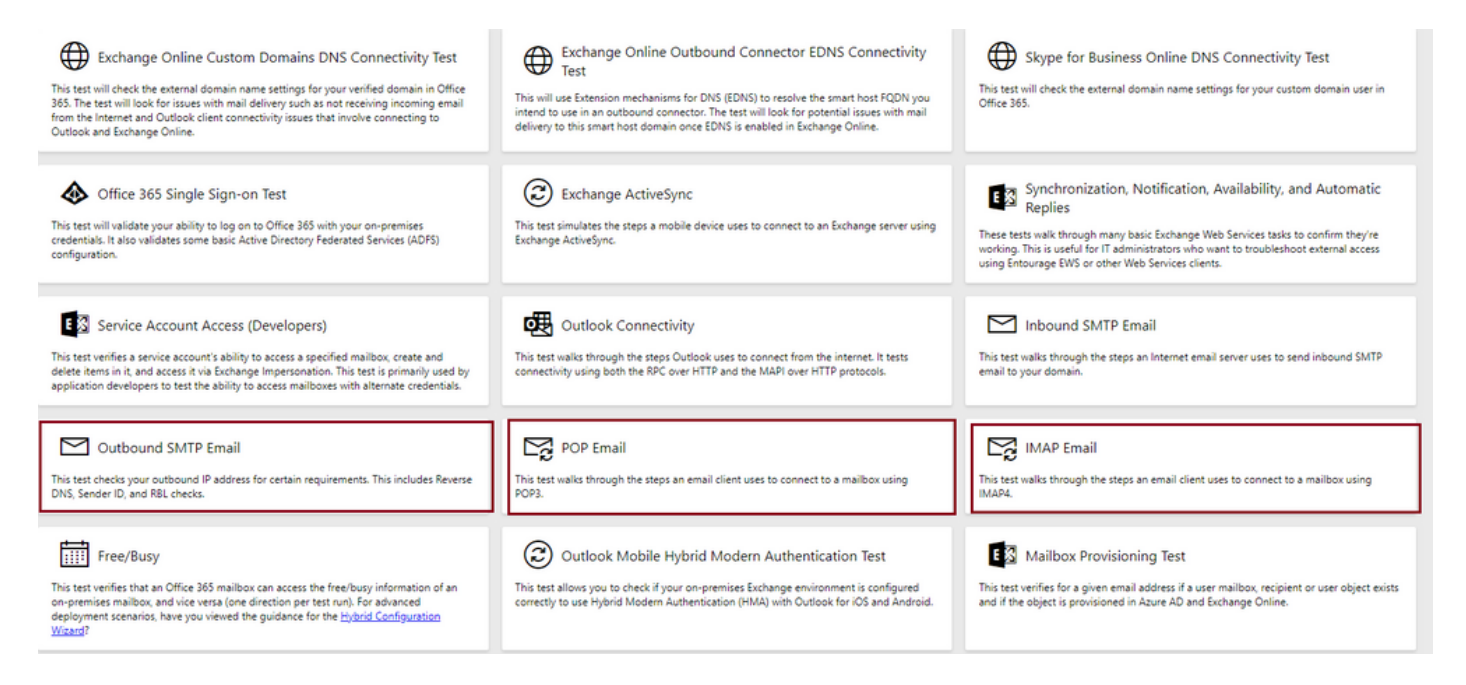

Ingrese y verifique los detalles para probar y asegurar que el protocolo, puerto y los detalles de cuenta proporcionados acepten la conexión.

### **IMAP** Email

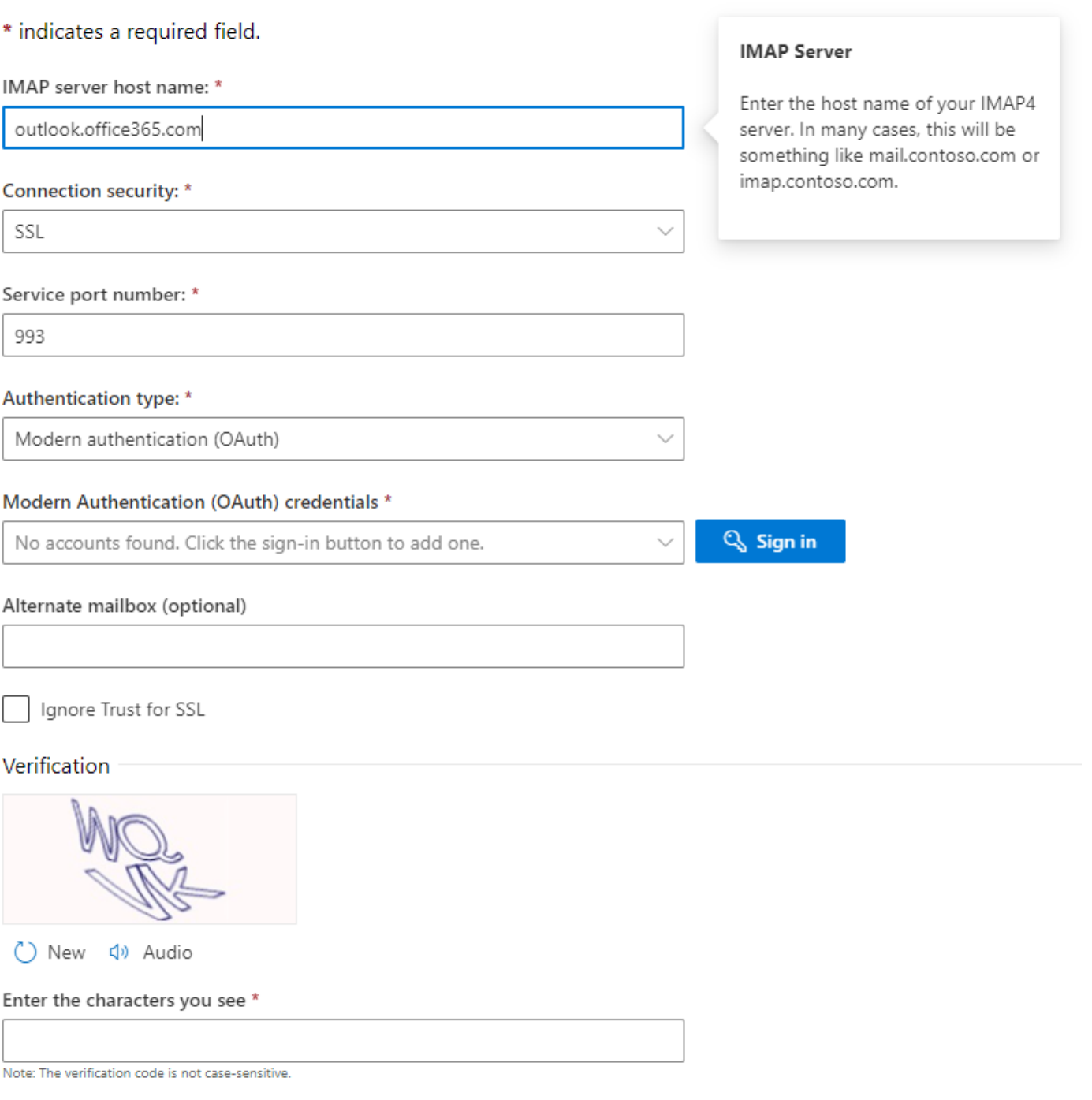

#### Acerca de esta traducción

Cisco ha traducido este documento combinando la traducción automática y los recursos humanos a fin de ofrecer a nuestros usuarios en todo el mundo contenido en su propio idioma.

Tenga en cuenta que incluso la mejor traducción automática podría no ser tan precisa como la proporcionada por un traductor profesional.

Cisco Systems, Inc. no asume ninguna responsabilidad por la precisión de estas traducciones y recomienda remitirse siempre al documento original escrito en inglés (insertar vínculo URL).